# Podium Training

This document provides information on using the classroom podium features to facilitate classroom teaching.

## Projector

The projector is controlled by the podium console and is activated upon system start up. Both single and dual-screen projectors are available in UNTHSC classrooms across the campus.

### **To Activate Projector**

- 1. Touch the podium console view screen to activate.
- 2. Press the Power button on the podium console.
- 3. Select **On.** This will immediately turn on power to the projector.

*\*Note: The projector may take a few* 

*minutes to power on after touching the console view screen.*

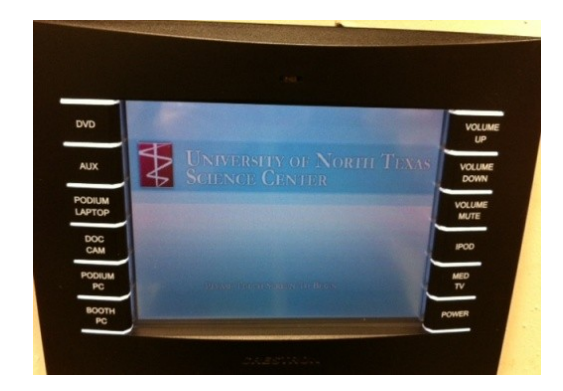

### **To Turn Off Projector**

- 1. Press the Power button on the podium console.
- 2. Select **System Off**.
- 3. Select **Yes** on the next screen to confirm your decision.

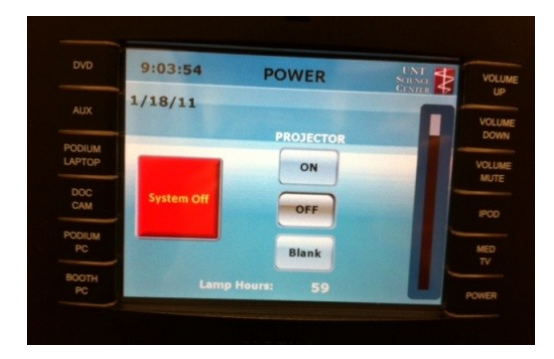

## iPod Dock

The iPod dock allows the instructor to play sound, video, or show images via their iPod phone, Shuffle, Nano, etc.

#### **To View or Play iPhone/iPod Contents on Projector**

- 1. Attach your iPhone/iPod to the docking station.
- 2. Select iPod on the podium console.
- 3. Select the desired video, song, etc. from the iPhone/iPod and press Play.

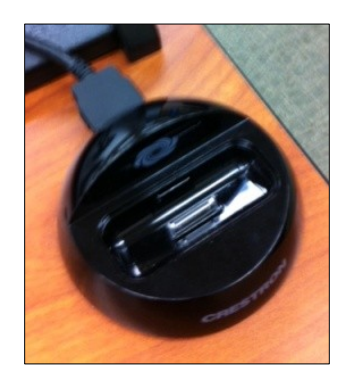

### Booth PC

The PC is mounted underneath the podium. The instructor is able to use an external drive and present content via this computer.

#### **To View Flash Drive Contents on Projector**

- 1. Select Booth PC from podium console.
- 2. Ensure computer is on (check the pc light in the cabinet beneath the podium). If green light is not seen, turn on the computer.
- 3. Insert instructor flash drive into USB port.
- 4. Using the keyboard and mouse, open Windows Explorer.
- 5. Locate the desired file from the flash drive and click to open the file. Contents will appear on both the monitor and from the projector.

#### **To close file content**

- 1. Close selected file.
- 2. Click flash drive icon at the bottom right of the PC screen.
- 3. Select 'Safely Remove (*your flash drive name*)'.
- 4. Remove flash drive from PC underneath the podium.

# PC laptop

The PC laptop is the computer the instructor brings with them to present their information.

#### **To Connect Instructor Laptop to Podium**

- 1. Select PC laptop from podium console.
- 2. Connect instructor computer to podium by attaching
	- a. VGA cable
	- b. Sound cable (*optional*)
- 3. Turn on instructor computer

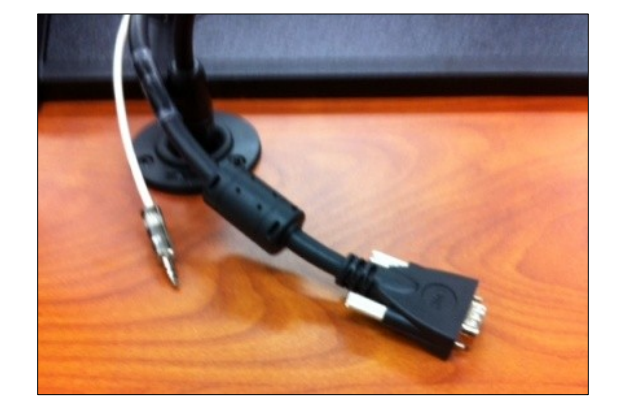

# Podium, Lavalier, and Handheld Microphones

The podium lavalier, along with the podium and handheld microphones allow the instructor to project their voice to an audience.

### **Using the Podium Microphone**

- 1. Select Mic from podium console.
- 2. Manually adjust microphone height to instructor.
- 3. Manually adjust microphone volume by tuning Nob #1 on control panel in the cabinet below the podium.

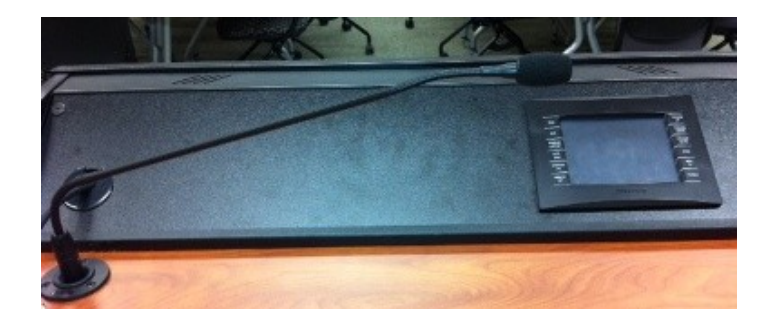

#### **Using the Lavalier Microphone**

- 1. Select Mic from podium console.
- 2. Manually turn on lavalier microphone by pressing middle button atop the device. Green light will appear when device is on.
- 3. Unroll speaking extension to desired length and clip close to upper torso.
- 4. Set device in pocket, pants or other away from the speaking extension.
- 5. Manually adjust lavalier microphone volume by tuning Nob #2 on control panel in the cabinet below the podium.

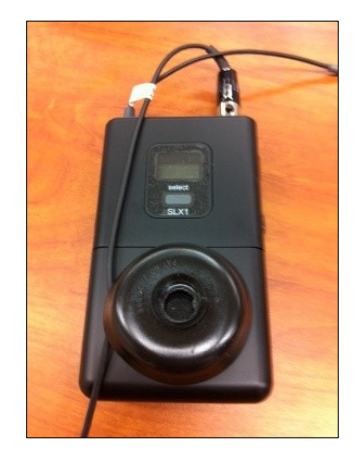

- To mute, quickly depress middle button atop the device once. Orange light will indicate 'mute' is on.
- To turn off, depress middle button atop the device for approximately 2 seconds. No light will indicate power is off.

#### **Using the Handheld Microphone**

- 1. Select Mic from podium console.
- 2. Manually turn on handled microphone by pressing button aside the device. Green light will appear when device is on.
- 3. Manually adjust handled microphone volume by tuning Nob #2 on control panel in the cabinet below the podium.
- 4. To mute, depress middle button aside the device once. Orange light will indicate 'mute' is on.
- 5. To turn off, depress middle button aside the device. No light will indicate power is off.

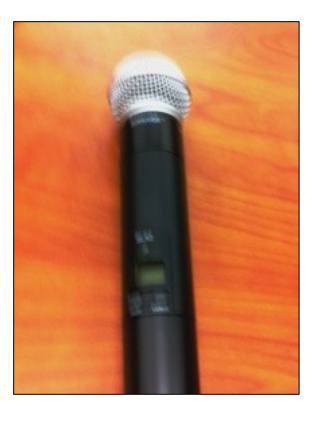

# Document Camera

The document camera allows for magnification of a hard copy document. This instrument performs much like an overhead projector and is controlled manually by the instructor.

#### **To View Projected Content with Document Camera**

- 1. Select Doc Cam from podium console.
- 2. Double click the Doc Cam icon on the monitor.
- 3. Uncover lense on document camera.
- 4. Manually turn on power.
- 5. Use the **controls** to adjust view.

#### **Turn Off Document Camera**

- 1. Manually turn off power to the document camera.
- 2. Close the camera software on the computer.
- 3. Re-attach lense cover to camera.

## DVD/CD Player

The DVD/CD player permits the instructor to project video material to an audience.

#### **Using the DVD/CD Player**

- 1. Select DVD from podium console.
- 2. Insert **DVD** into left slot on control panel in cabinet beneath the podium.

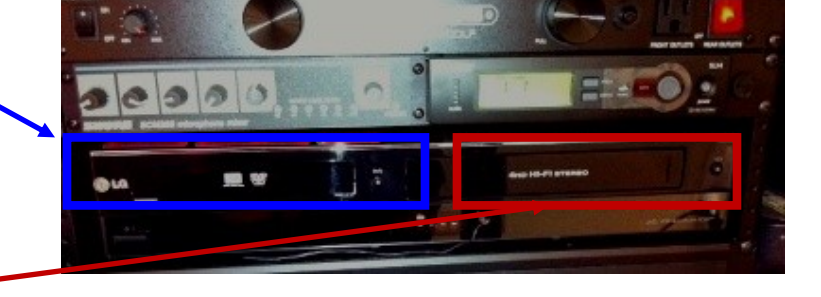

- or
- 3. If **CD**, insert CD into right slot.
- 4. Adjust volume, track selection, and play features by tuning touch screen on podium.

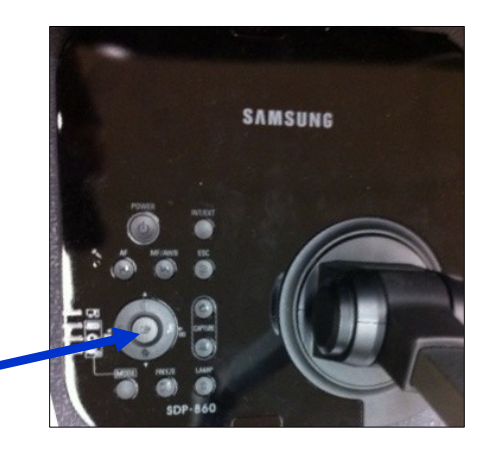

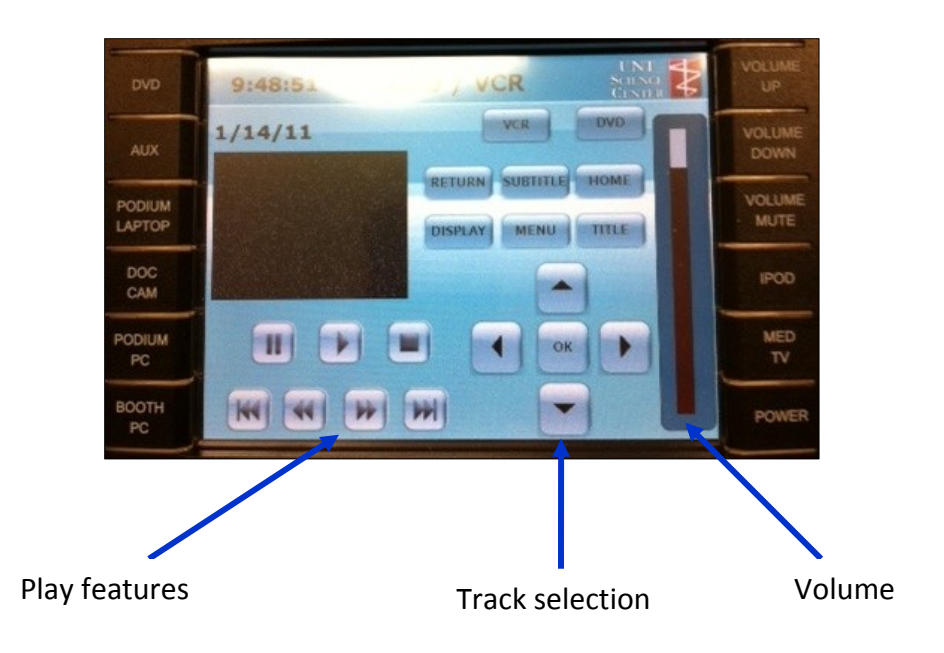

### **Ejecting the DVD/CD**

- 1. Select **DVD** from podium console.
- 2. Depress the eject button aside either the DVD or CD slot and remove disk.

# Sympodium

The SMART Sympodium unit allows the presenter/instructor to write on the open document or presentation using color.

### **To Turn On Sympodium**

1. Press the **Power** button on the monitor.

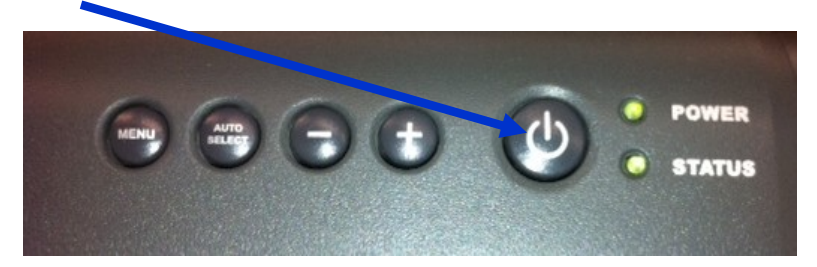

2. Press the **SMART** button on the monitor for the Sympodium.

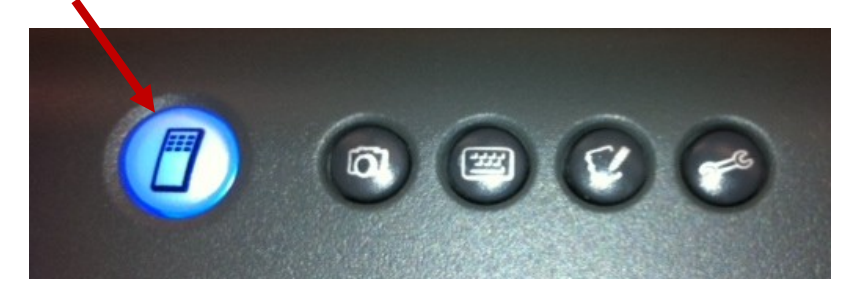

#### **Use the Sympodium to:**

- **1. Write**
	- a. Press the **Pen** button on the monitor illustrating the desired color.

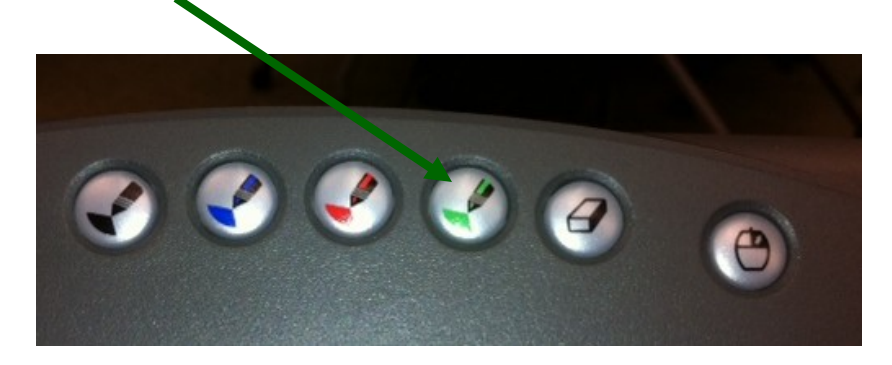

b. Use the Sympodium pen to **write** on the monitor in the desired portion of the presentation or document.

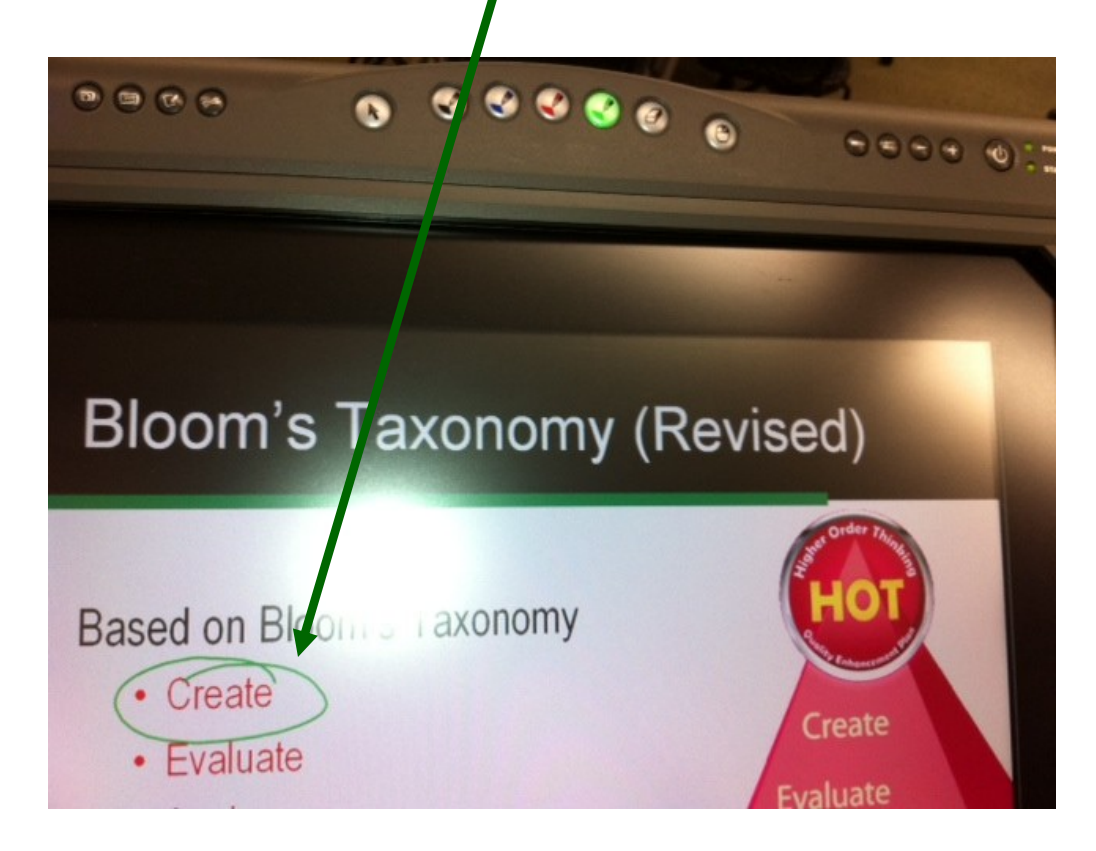

#### **2. Erase**

a. Press the **Erase** button on the monitor.

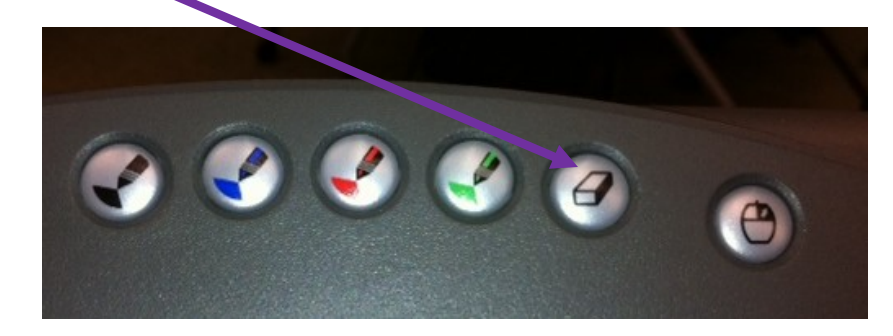

b. Use the Sympodium pen to **erase** the desired portion of previously highlighted area.

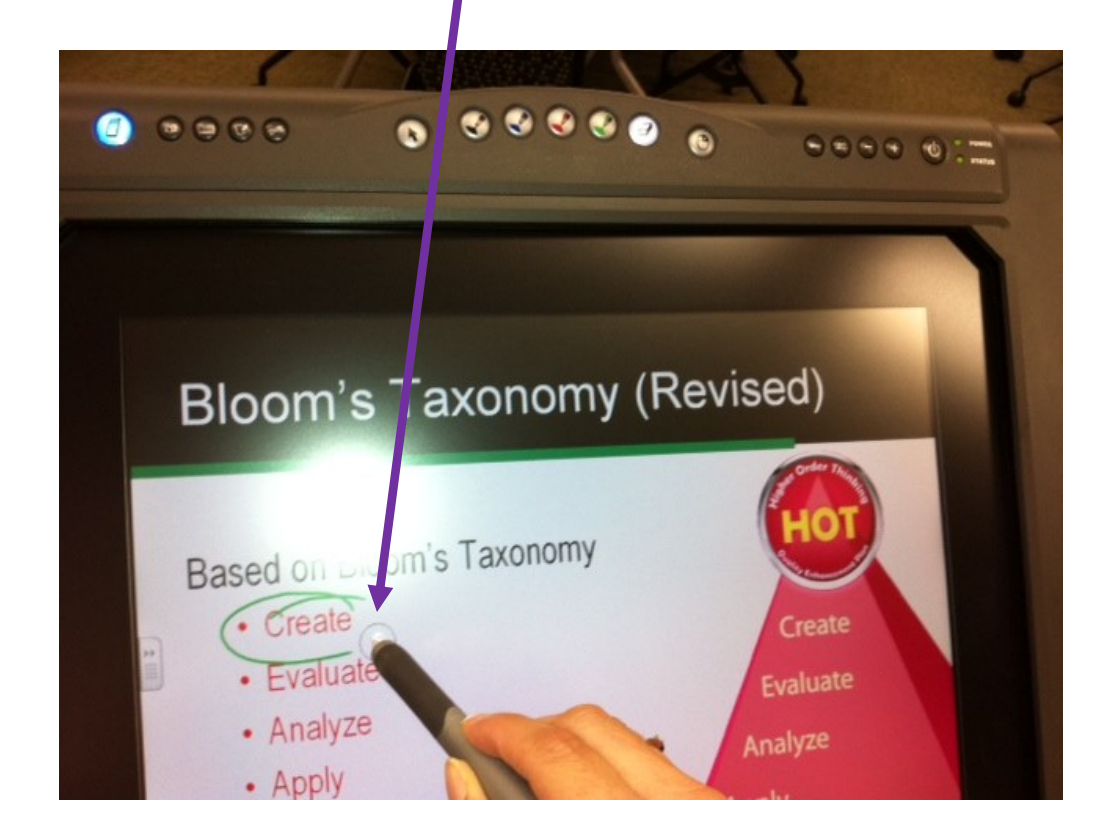

#### **3. Left Mouse Click**

a. Press the **Arrow** button on the monitor

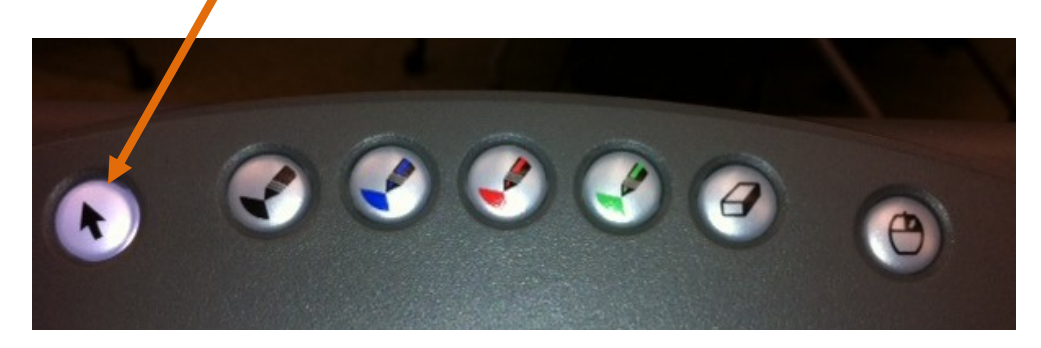

b. Use the Sympodium pen to click on the monitor to advance a slide or open a document as you would use with an external mouse.

#### **4. Right Mouse Click**

a. Press the **Mouse** button on the monitor.

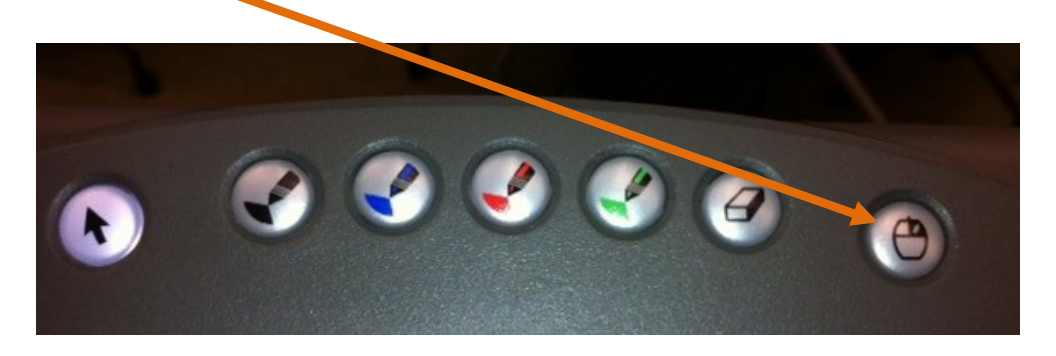

b. Use the Sympodium pen to click on the monitor to as a right click to perform any right-click operation as you would use with an external mouse.